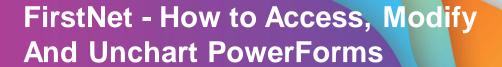

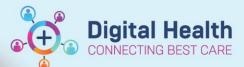

Digital Health Quick Reference Guide

## This Quick Reference Guide will explain how to:

Access, view, modify and unchart PowerForms in the Emergency Department.

- 1. Select the patient to highlight or click on the patient name to open the chart. Select AdHoc Notes from the Navigation Tool Bar. AdHoc Charting window opens:
- 2. The folder of options will open and default open Emergency Documents. Select the form/s you wish to document for the patient. Select 'Chart'.

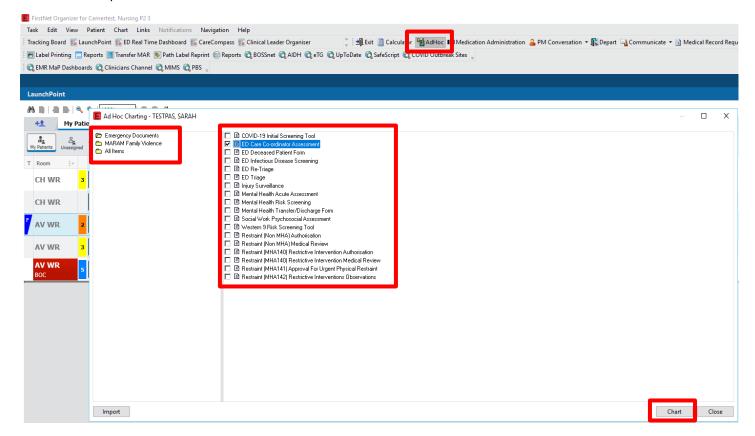

 This will open the Powerform. Once you have completed your documentation, sign the document by clicking on the green tick in the top left corner.

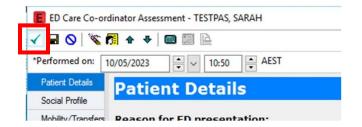

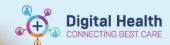

4. A record of your document will now be able to be viewed in Form Browser or Documentation in the patient chart.

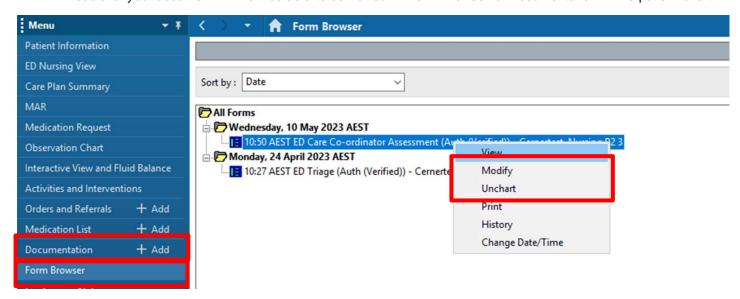

Clicking 'Modify' will open the PowerForm and you can documented changes required. Once changes are completed click on the green tick to save the form. The PowerForm will display with a 'modified' label. 🔁 All Forms

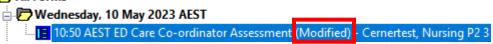

6. Clicking 'Unchart' will open a mandatory window to complete. Once a reason is documented click on the green tick to save the form. The PowerForm will now be struck out in red and display 'In Error' label.

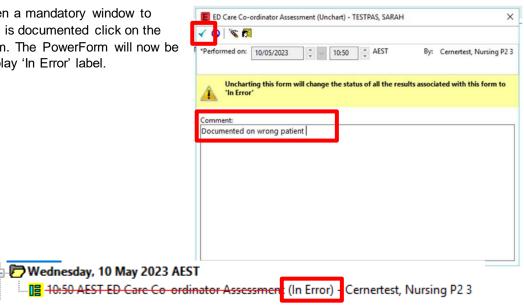

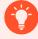

## **Handy Hint**

- Any PowerForms that have a date field you can type the letter 'T' for it to auto populate to todays date.
- Any PowerForms that have a time field you can type the letter 'N' for it to auto populate the time now.